جهت خرید فایل www.kandoocn.com به سایت www.kandoocn.com مراجعه کنید<br>یا با شماره های ۹۳۶۶۰۲۷۴۱۷ و ۹۳۶۶۴۰۶۸۵۷ و ۵۱۱-۶۶۴۱۷۶۰تماس حاصل نمایید چكيده : اين پروژه به زبان ويژال بيسيك نوشته شـده اسـت كـه شـامل سـه قسـمت مي باشد : 1- حقوق و دستمزد **Religion**  2- سيستم فروش 3- انبار گرداني در اين برنامه ، يك هدف دنبال شده است و ان جامع و كامل بــودن حسابداري مي باشد . í ì **International Contract Contract Contract Contract Contract Contract Contract Contract Contract Contract Contract Contract Contract Contract Contract Contract Contract Contract Contract Contract Contract Contract Contract** 

رید فایل word به سایت www.kandoocn.com مراجعه کنید **یا با شماره های ۹۳۶۶۰۲۷۴۱۷ . و ۹۳۶۶۴۰۶۸۵۷ . و ۶۶۴۱۲۶۰-۵۱۱- تماس حاصل نمایید** 

مقدمه :

در چندين سال اخير اسـتفاده از كـامپيوتر بـراي انجـام امـور روز مـره و پـر دردسر محاسبات براي عدم استفاده از دفاتر و قوانين دسـت و پـا گيـر آنهـا رايج شده است . بنابراين همه روزه نياز به برنامه هاي كاربردي پشرفته تـر و همچنين برنامه اي با قابليت هاي بالا و قدرت تطبيق بيشتر با قـوانين روزانـه مي باشد . در اين پروژه سعي شه است كه با توجه به نياز هاي شركت كليـه نكات مربوط به خريد و فروش و انبار گرداني رعايت شود . **EUGLOOGY** í ì

جهت خرید فایل word به سایت www.kandoocn.com مراجعه کنید **یا با شماره های ۹۳۶۶۰۲۷۴۱۷ و ۹۳۶۶۴۰۶۸۵۷ و ۰۹۳۶۴۱۲۶۰ تماس حاصل نمایید فصل اول حقوق و دستمزد**  در ابتدا اولين user interface به شكل زير مي باشد : با كليدهاي مي توان روي گزينه دلخواه رفتـه و كليـد enter را فشار دهيم . در اينجا ابتدا گزينه حقوق ودسـتمزد را مـورد بررسـي قـرار مي دهيم : 1- حقوق ودستمزد پس از اينكه وي حقوق و دستمزد Enter كرديم منوي زير ظاهر مي شو كـه داراي پنچ گزينه مي باشد : **1 -1 - اطلاعات پرسنلي**  ثبت اطلاعات در اين قسمت اطلاعات پرسنلي افراد ثبت مي شـود . در ايـن قسمت ابتدا يك كد پرسنلي براي فرد در نظر گرفته مي شود . در صـورتيكه شخص ديگري با اين كد وجود داشته باشد پيغامي بر صفحه ظاهر مي شود : ؛؛ اين كد قبلاً وارد شده است ؛؛و سپس دوباره منتظـر كـد بعـدي مـي مانـد منوي اين قسمت به شكل زير است . **٣** 

جهت خرید فایل word به سایت www.kandoocn.com مراجعه کنید **یا با شماره های ۹۳۶۶۰۲۷۴۱۷ . و ۹۳۶۶۴۰۶۸۵۷ . ۹۳۶۶۴۰۶-۵۱۱-۶۶۴۱۱۰ تماس حاصل نمایید** 

پس از اينكه مشخصات پرسنل جديد را ثبت كرديم كه سـر بـه روي گزينـه

ذخيره مي رود در صورتيكه مورد تائيد باشد با كليد enter آنرا تائيد مي كنيم و در غيـر ايـن صـورت روي گزينـه انصـراف مـي رويـم و روي آن enter مي كنيم . پس از ذخيـره اطلاعــات دوبـاره همـين منـو بـاز مـي شـود و در صورتيكه مشخصات ديگري وجود نداشته باشد با كليد ESC از برنامـه ايـن قسمت خارج مي شويم و به منوي قبلي بر مي گرديم . **1 -2 - اصلاح اطلاعات :** 

در اين قسمت اطلاعات پرسنلي كه نياز بع تغير داشته باشند مي تـوان تغييـر داد . پس از تغييـر اطلاعـات روي گزينـه ذخيـره رفتـه و روي آن ENTER مي كنيم براي خروج از اين قسمت از كليد ESC استفاده مـي كنـيم . منـوي اين قسمت به شكل زير است :

با انتخاب اين گزينه از قسمت اطلاعات پرسنلي خارج مي شويم و به منـوي

 $\epsilon$ 

اصلي (حقوق و دستمزد) بر مي گيرديم .

**1 -3 - خروج** 

جهت خرید فایل word به سایت www.kandoocn.com مراجعه کنید **یا با شماره های ۹۳۶۶۰۲۷۴۱۷ . و ۹۳۶۶۴۰۶۸۵۷ . و ۶۶۴۱۲۶۰-۵۱۱- تماس حاصل نمایید** 

**1 -2 - اطلاعات حقوقي** 

ثبت اطلاعات : در اين قسـمت ابتـدا شـماره و پرسـنلي فـرد مـورد نظـر را مي نويسيم . سپس نام و نام خانوادگي ، تاريخ تولد ، تلفن و آدرس شـخص مورد نظر نوشته مي شود (به صورت اتوماتيك) . در اين قسمت بايد حقـوق ماهانه شخص حق آب و هوا حق مسكن و اولاد را تايپ كنيم . سپس كه سر بـه روي ذخيـره مـي رود . در صـورتيكه مـورد تائيـد باشـد آنـرا ENTER مي كنيم .منوي آن به شكل زير است : **2 -2 - اصلاح اطلاعات :**  در اين قسمت براي اصلاح اطلاعات قبلـي ابتـدا كـد پرسـنلي را وارد كـرده سپس تغييرات لازم را مي توان در مبالغ بوجود آورد .منوي اين قسـمت نيـز به شكل زير است در صورتيكه مد مورد نظر وجود داشــته باشــد پيغــام<sub>و</sub> شكل زير تايپ مي شود ؛ كدمورد نظر پيدا نشد ؛

جهت خرید فایل word به سایت www.kandoocn.com مراجعه کنید **یا با شماره های ۹۳۶۶۰۲۷۴۱۷ و ۹۳۶۶۴۰۶۸۵۷ و ۰۹۳۶۴۱۲۶۰ تماس حاصل نمایید** براي خروج از اين مرحله از كليد ESC استفاده مي كنيم . **3 -2 - خالص پرداختي :**  دراين قسمت كد پرسنلي نوشته مي شود. سپس اطلاعـات حقـوقي فـرد بـه همراه خالص پرداختي نمايش داده مي شود .منوي آن به شكل زيراست : **4 -2 - خروج :**  برای خارج شدن از اين قسمت كليد ENTER را روی گزينه خ مي دهيم ، حالا به منوي اصلي حقوق و دستمزد بر مي گرديم . گزارشگيري : 1-3- ليست افراد : با انتخاب اين گزينه ليسـت كليـه افـراد بـه همـراه كليـه اطلاعات شخصي آنها نمايش داده مي شود . 2-3- جستجو بر اساس كد مشتري با انتخاب ايـن گـزين مـي تـوان كليـه مشخصات فرد مرود نظر را ديده منوي آن به شكل زير است : در صورتيكه اين شماره وجود نداشته باشد پيغام زير ظاهر مي شود : ؛؛ اين كد قبلاً وارد نشده است ؛؛

جهت خرید فایل word به سایت www.kandoocn.com مراجعه کنید **یا با شماره های ۹۳۶۶۰۲۷۴۱۷ . و ۹۳۶۶۴۰۶۸۵۷ . و ۶۶۴۱۲۶۰-۵۱۱- تماس حاصل نمایید** 

**حذف اطلاعات :** 

 1-4- حذف كليه افراد : با انتخاب اين گزينه مي توان كليه افـراد موجـود را حذف نمود . پس از اينكه اين گزينه انتخاب ش منوي زير باز مي شود . در صوريكه حرف Y تايپ شود كليه افراد حذف مي شـو ند و پيغـام ؛كليـه افراد حذف شد؛ صادر مي شود . در صورتيكه حرف N تايپ شـود پيغـام ؛؛ اطلاعات حذف نشد؛؛ به صفحه نمايش ظاهر مي شود . 2-4- حذف يكنفر : با انتخاب اين گزينه مي توان فقط يك نفر را از ليست پرسنلي حذف كرد به اين صورت كه ابتدا كد پرسنلي را وارد كرده و سپس كليـه مشخصـات فـرد مورد نظر نمايش داده مي شود .در صورتي تمايل مي توان آن فرد را حـذف نمود . منوي آن به شكل زير است : در صورتيكه مشخصات شخص مورد نظر تائيد شده مي توان روي تائيد رفته و ENTER كنيم . سپس جمله زير ظاهر مي شود ؛؛ اطلاعات فرد مورد نظـر حذف شد ؛؛

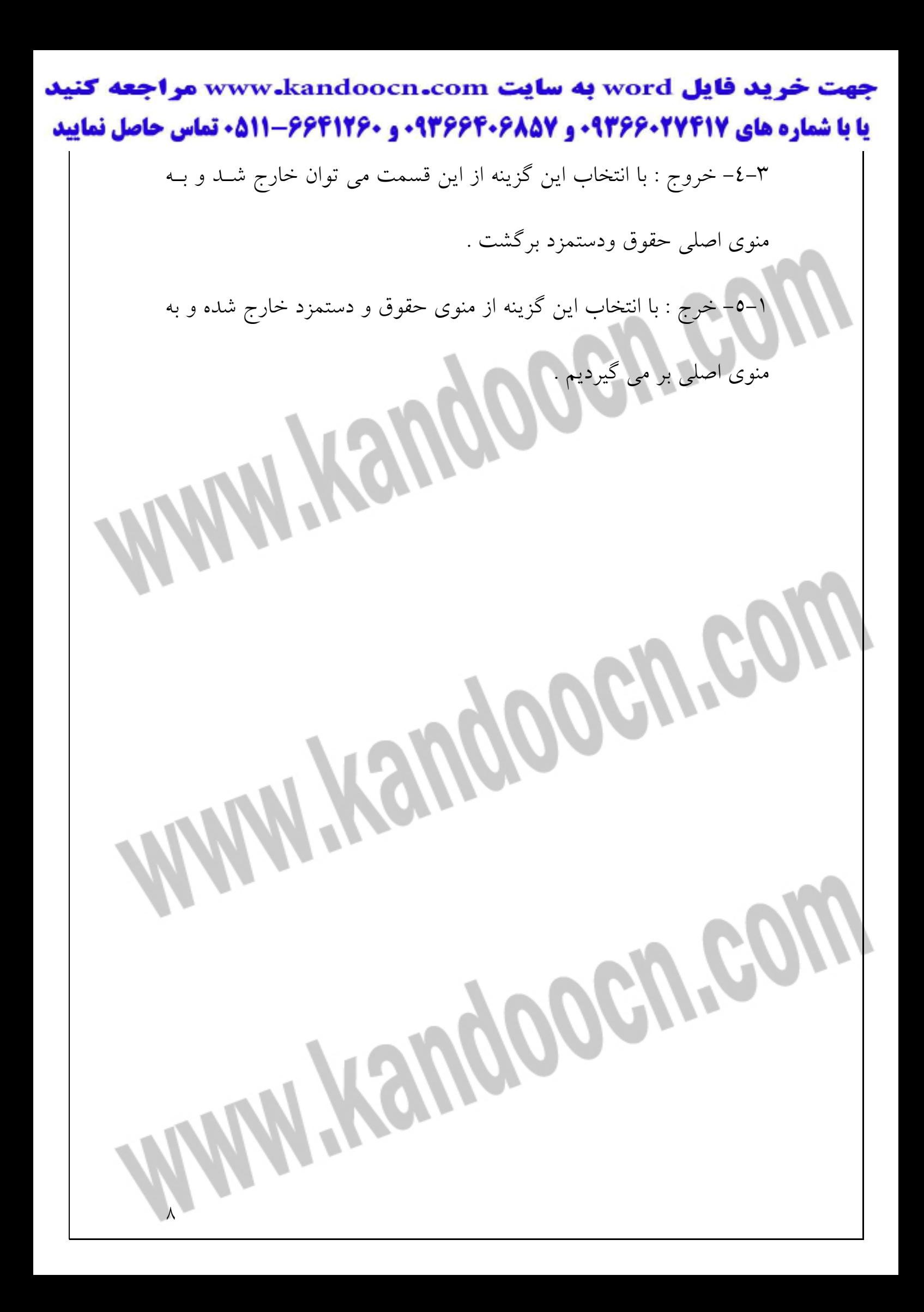

جهت خرید فایل word به سایت www.kandoocn.com مراجعه کنید **یا با شماره های ۹۳۶۶۰۲۷۴۱۷. و ۹۳۶۶۴۰۶۸۵۷ و ۶۶۴۱۲۶۰-۵۱۱-۵۱۱ تماس حاصل نمایید فصل دوم سيستم فروش**  پس از اينكه در منوي اصلي گزينه فروش انتخاب شد منوي زير باز مي شود. **2 -1 - اطلاعات مشتري**  ثبت اطلاعات مشتري : با انتخاب ايـن گزينـه يـك منـو بـه شـكل زيـر بـاز مي شود . در اينجا مي توان هم اجناس را به طور قسطي و هم به طور نقدي فروخت در صورتيكه قسطي باشد سود آن نيز محاسبه مي شود و در قيمـت كلي بدست مي دهد : **2 -2 - اطلاعات مشتري :**  گاهي اوقات لازم است كه اطلاعات مربوط به مشتري را تغيير داد براي ايـن كار در اين قسمت مي توان انجام داد . در اين قسمت منويي بـه شـكل زيـر داريم : ٩

جهت خريد فايل www.kandoocn.com به سايت www.kandoocn.com مراجعه كنيد **یا با شماره های ۹۳۶۶۰۲۷۴۱۷ . و ۹۳۶۶۴۰۶۸۵۷ . ۹۳۶۶۴۰۶۰۵۱۱-۶۶۴۱۷۶۰ تماس حاصل نمایید 2 -3 - ثبت اطلاعات قسط :**  در صورتيكه كالا به صورت قسطي فروخته شده باشد اقساط پرداختي توسط مشتري در اين قسمت ثبت شده و الباقي آن نوشـته مـي شـود . منـوي ايـن قسمت به شكل زير است : در صورتيكه نام تايپ شده موجود نباشد پيغام زير ظاهر مي شود :: ايـن نـام وارد نشده است ؛؛ **2 -4 - گزارشگري**  ليست افراد : با انتخاب اين گزينه ليست كل مشتريان ظاهر مي شود . **2 -5 - جستجو بر اساس كد مشتري**  با انتخاب اين گزينه منوي زير ظاهرميشود كـه در آن بـا ثبـت كـه مشـتري ميتوان اطلاعات مربوط او را ديد : **2 -6 - حذف اطلاعات**  حذف كليه مشتريان : با انتخاب اين گزينه كليه مشتريان حذف مي شوند .  $\mathcal{L}$ 

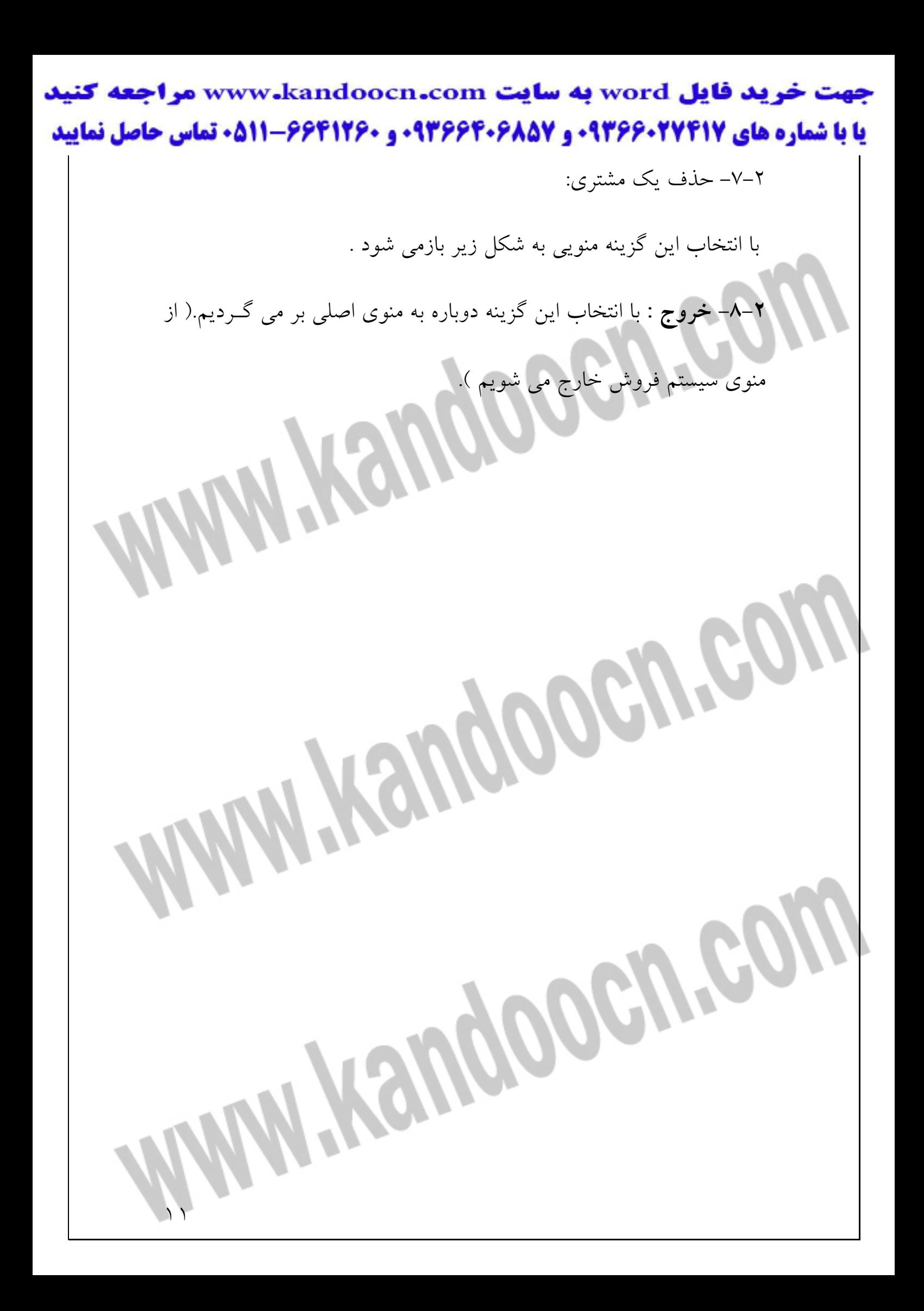

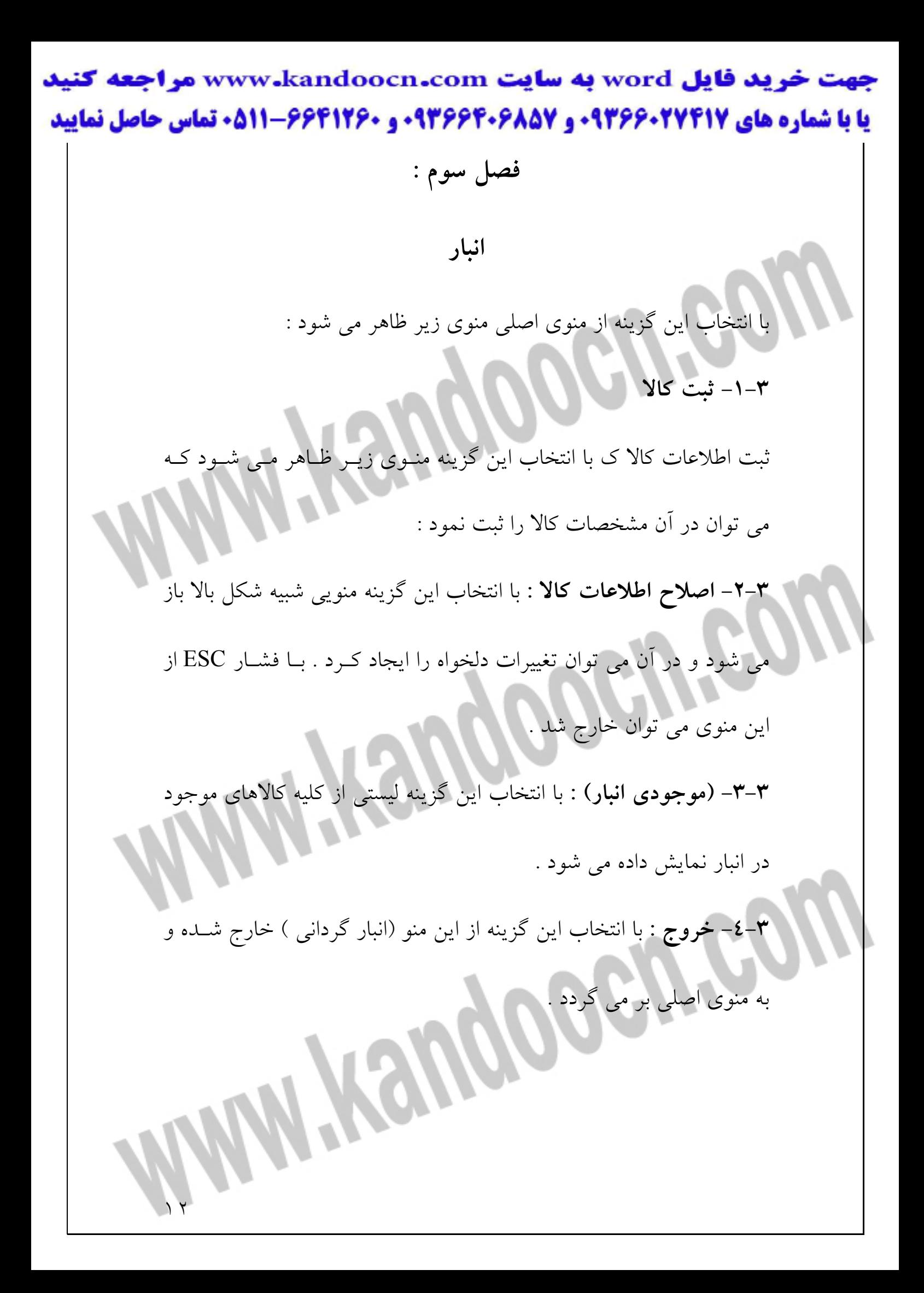